# Web会員登録の手順

• 目次

## ①新規ユーザボタンをクリック ②メンバーかビジターを選択

- ③メールアドレスを入力し利用規約を確認
- ④仮登録完了
- ⑤Web会員情報入力
- ⑥Web会員情報本登録完了
- ⑦退会

## ①新規ユーザボタンをクリックします。

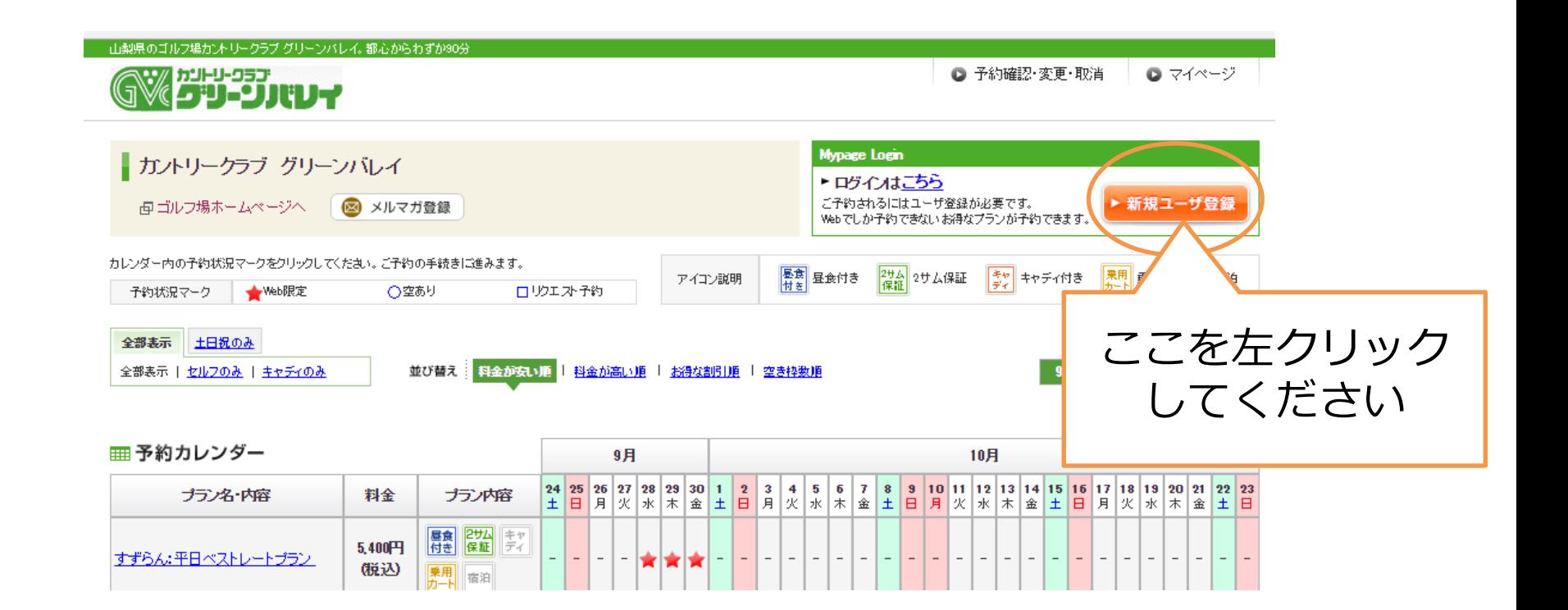

### ②メンバーかビジターを選択します。

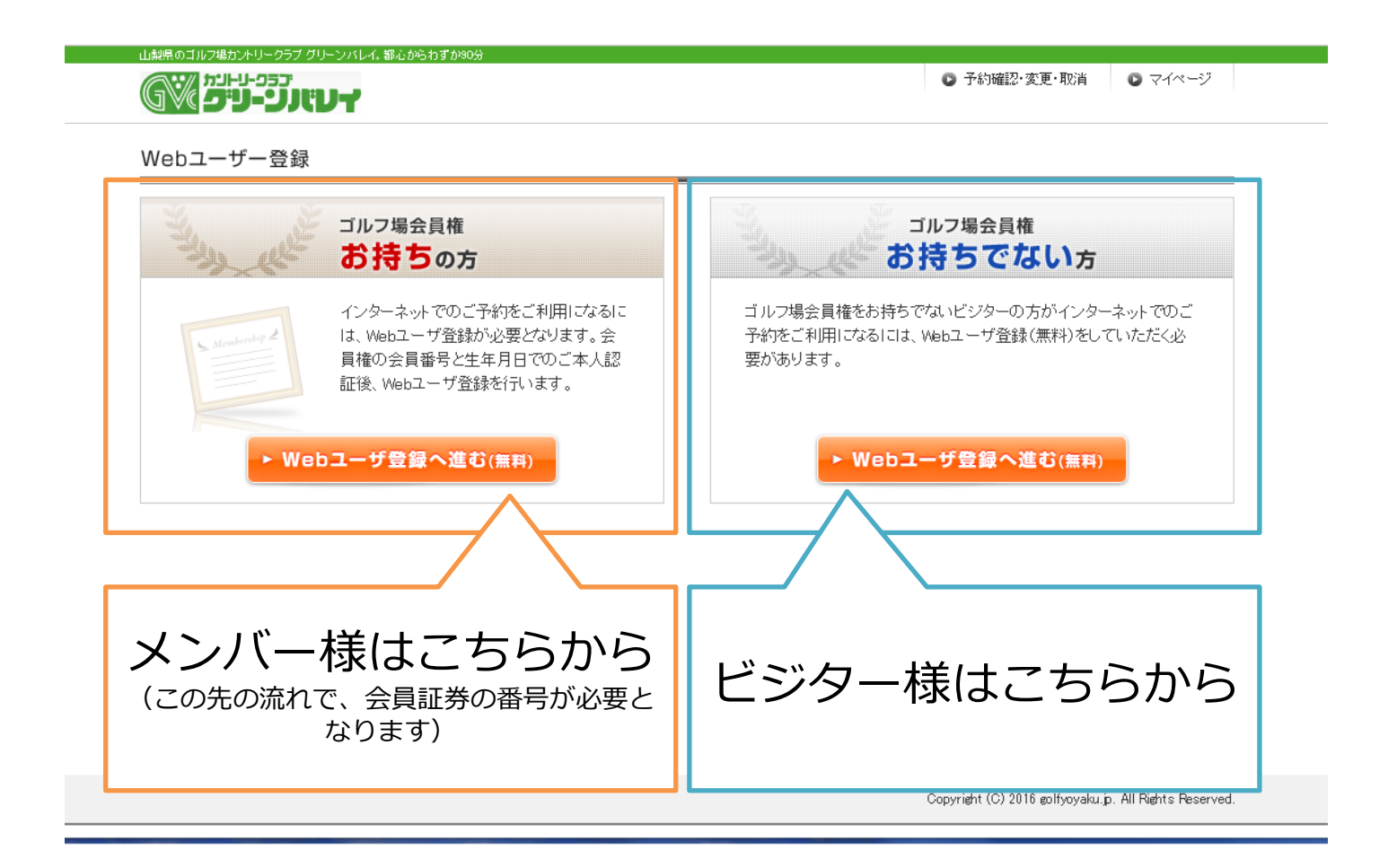

### ③メールアドレスを入力し利用規約をご確認 ください。

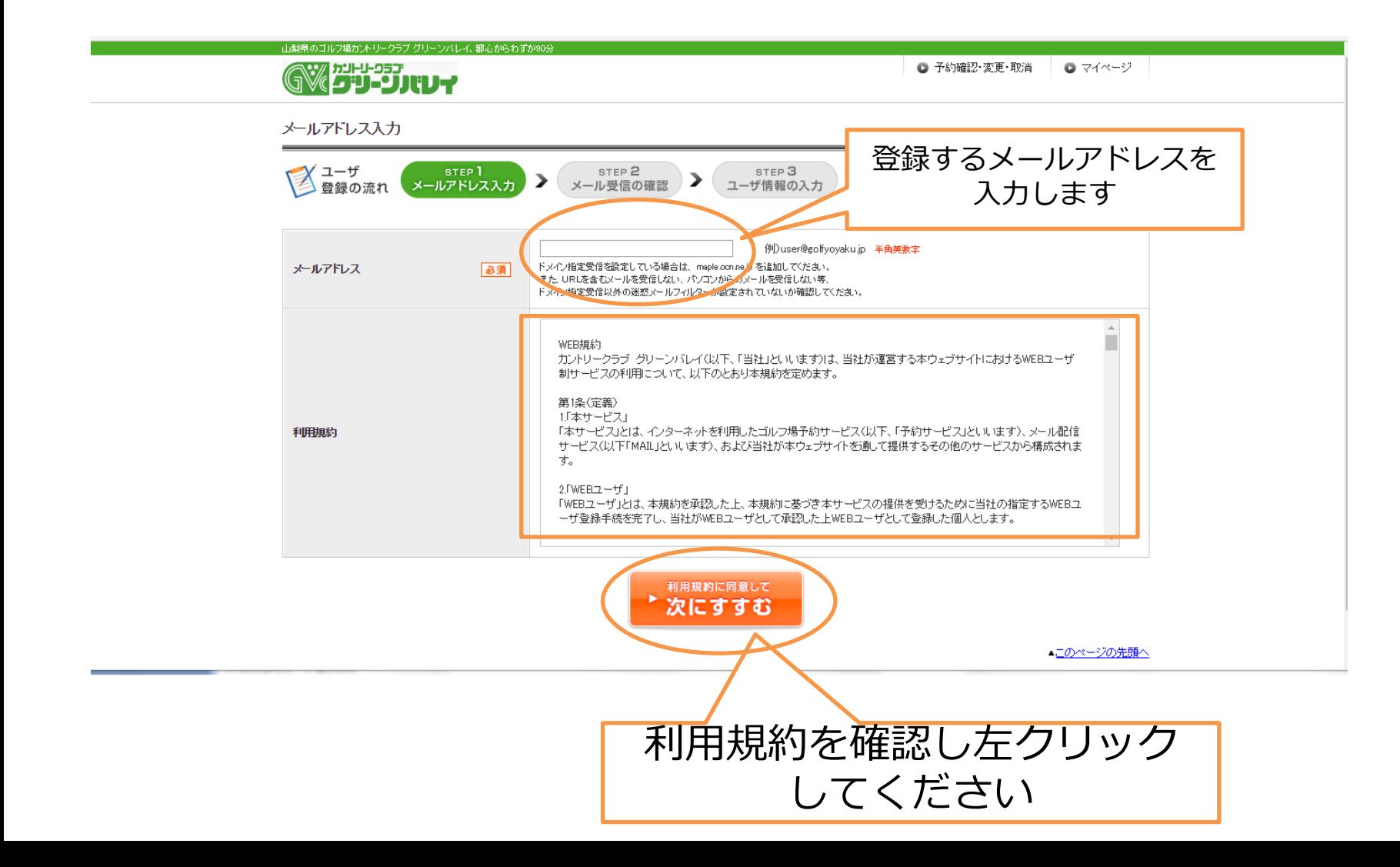

### ④仮登録完了通知が発行されます。

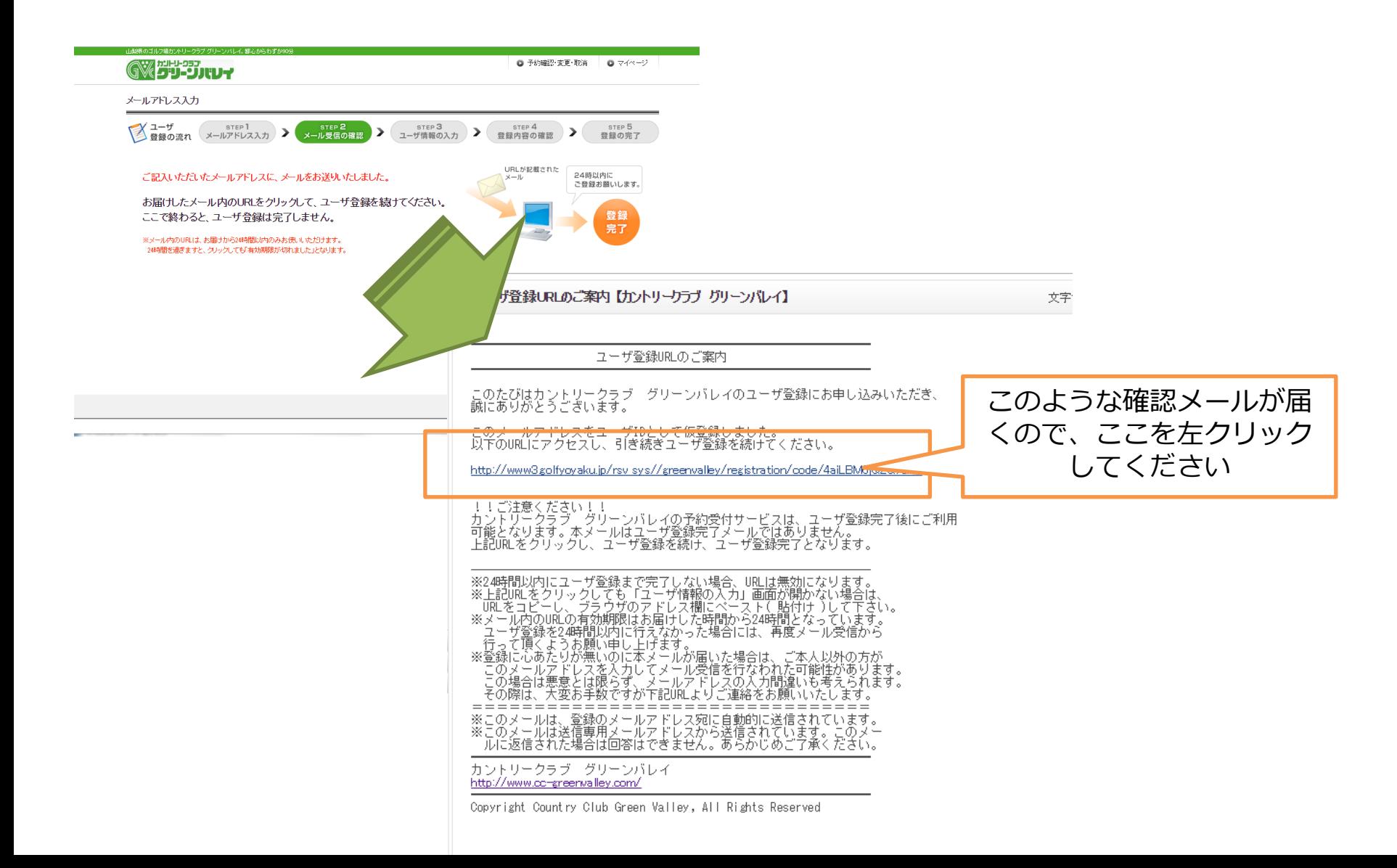

# ⑤ Web会員情報入力します。

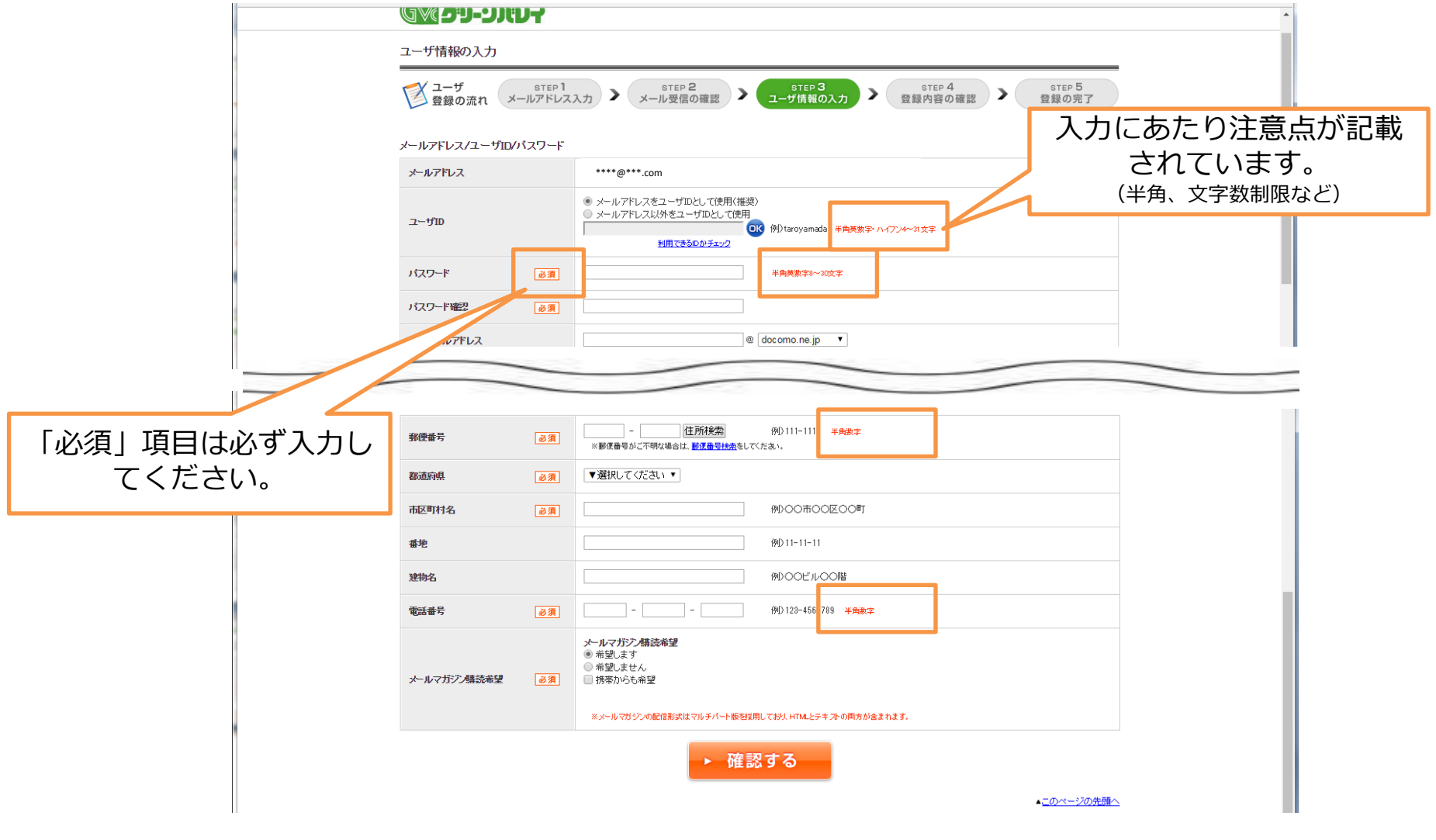

### ⑤ Web会員情報入力します。

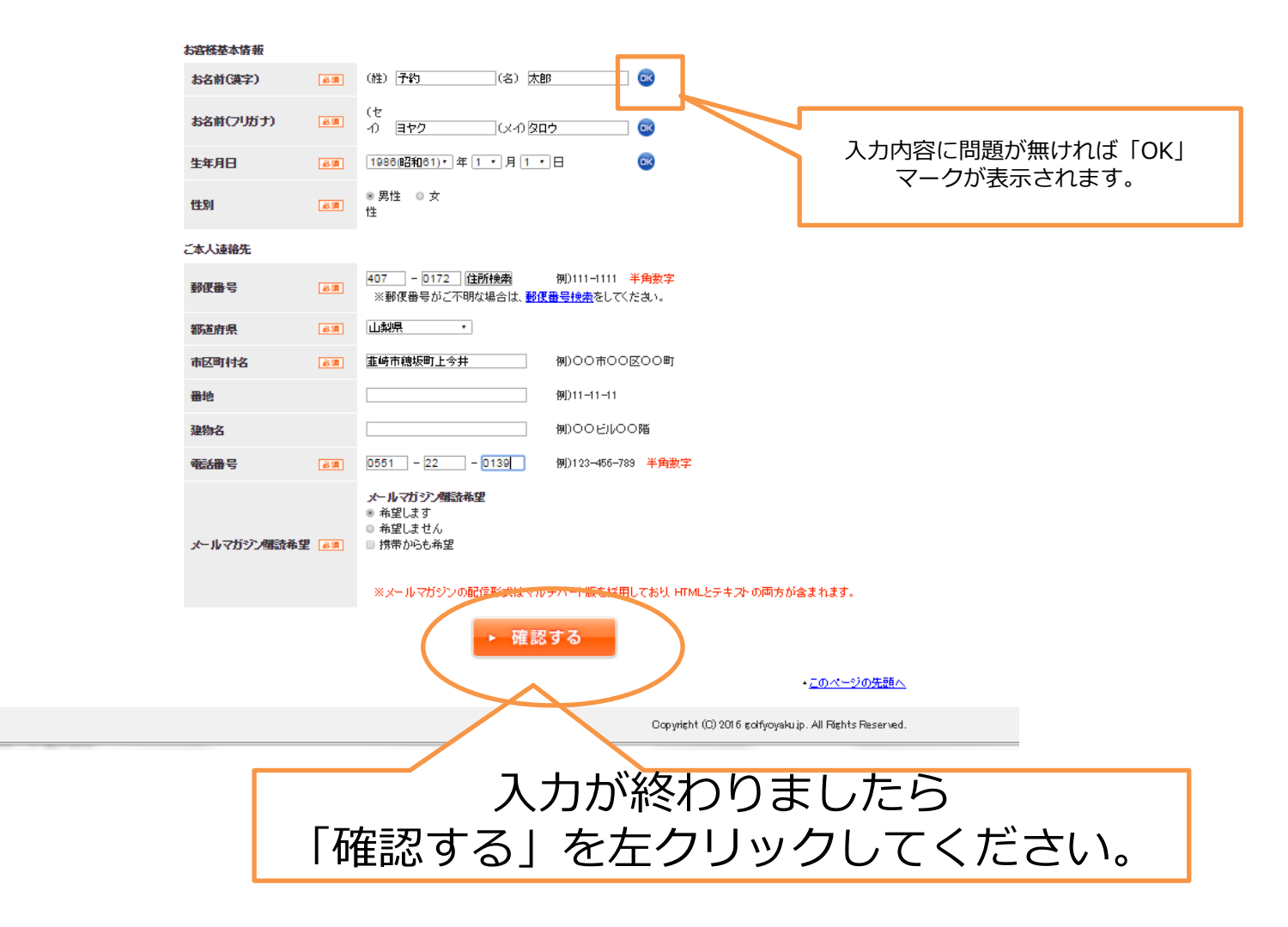

### ⑥Web会員情報本登録完了します。

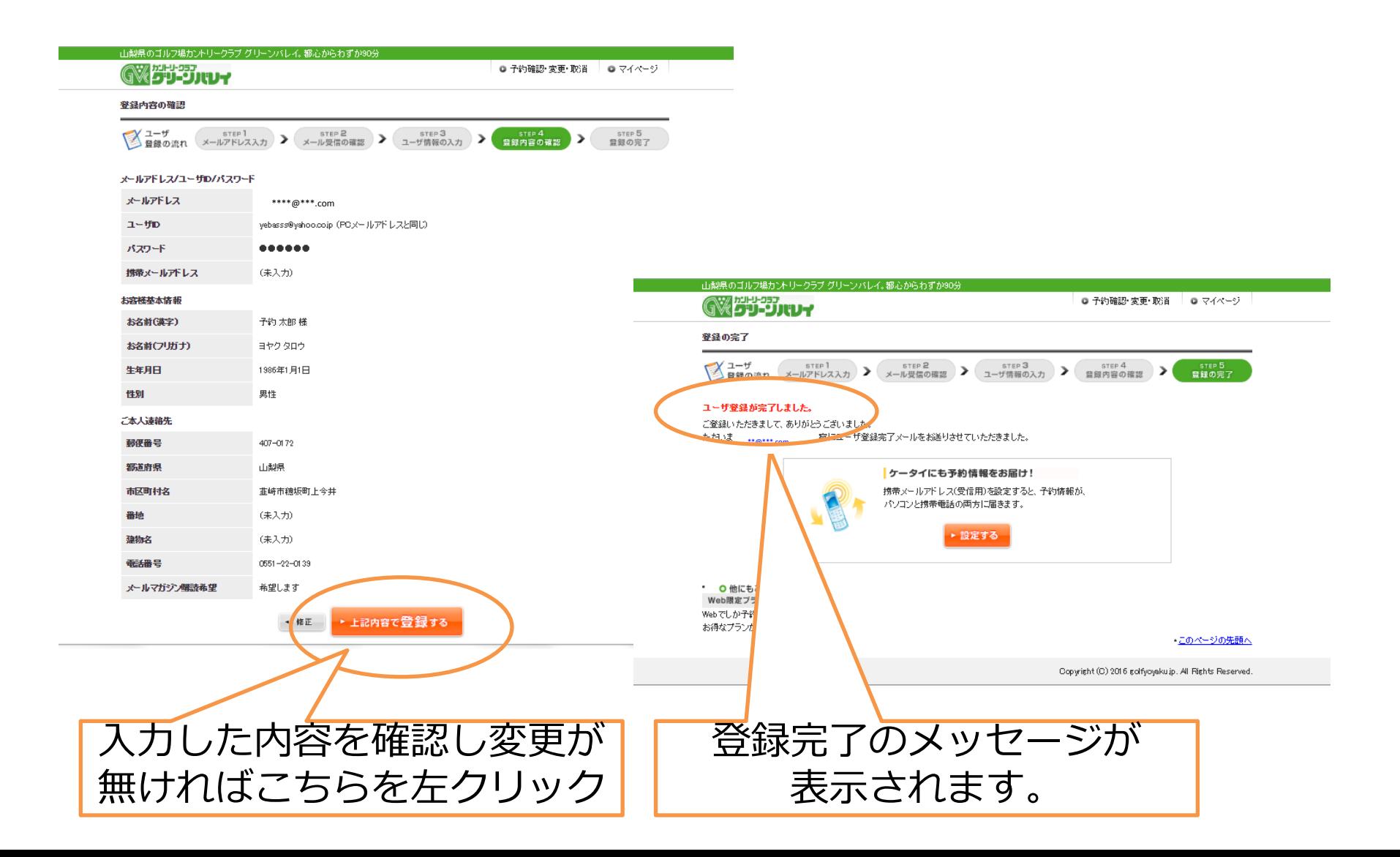

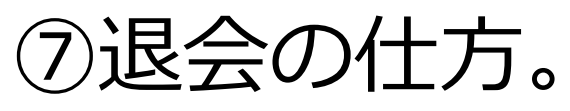

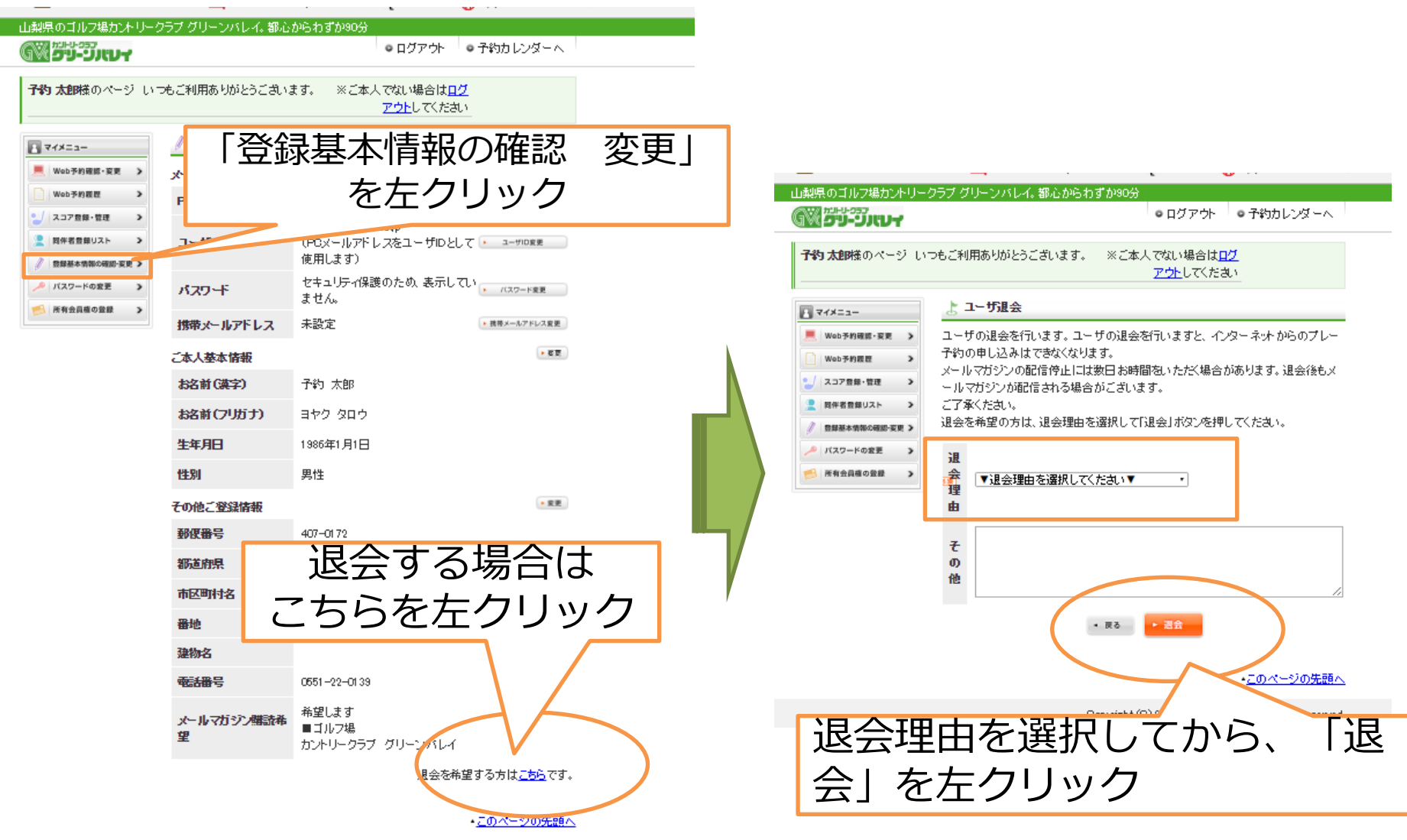

Conveight (C) 2016 enl figuration all Rights Reserved.

# Web予約の手順

• 目次

①ログイン ④予約完了 ②ご予約日、プランの選択 ③スタート時間、人数の選択 ⑤ご同伴者の登録 ⑥キャンセルの仕方 ⑦リクエスト予約の仕方

# ①ログイン

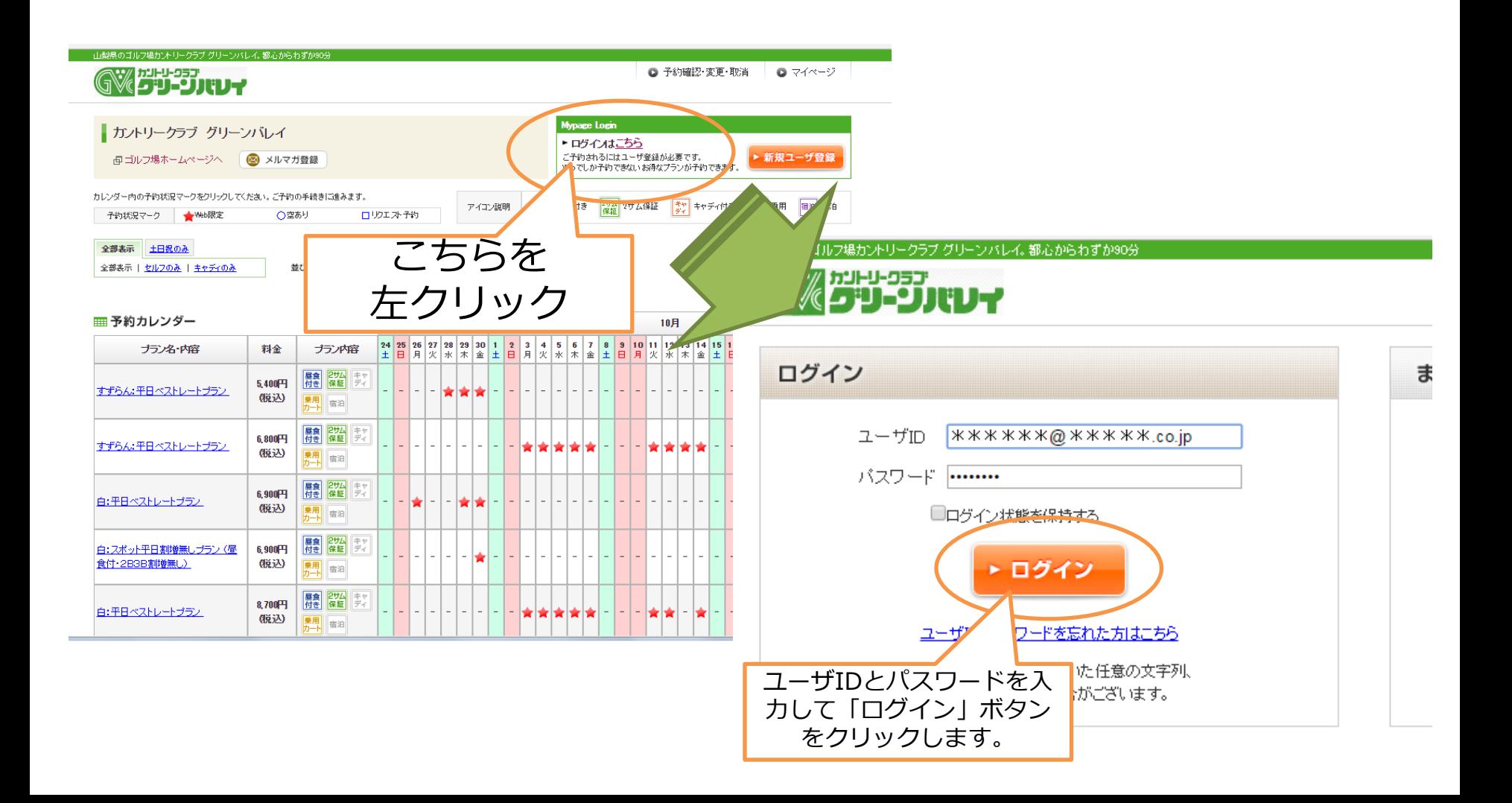

## ②ご予約日、プランの選択

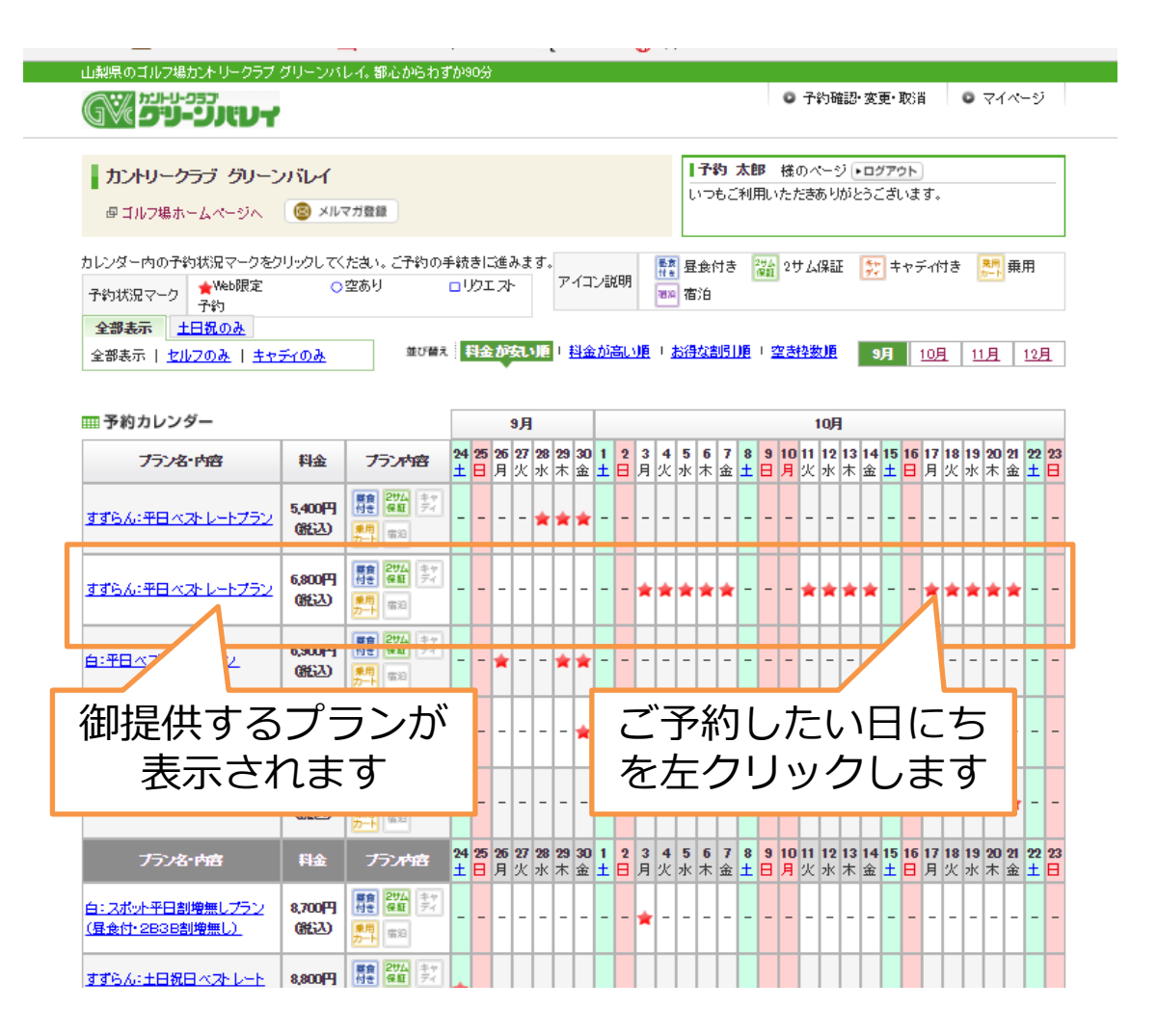

### ③スタート時間、人数の選択

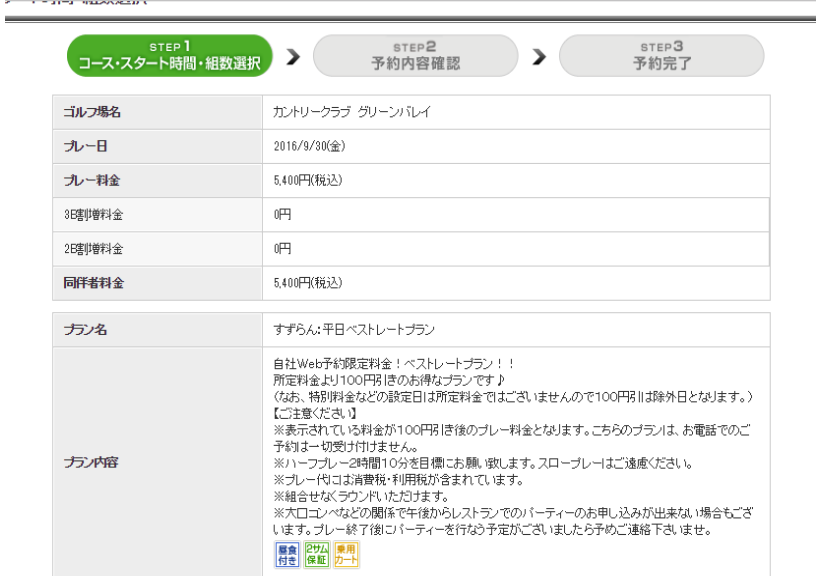

ご希望のスタート時間をチェックして、人数を選択してください。

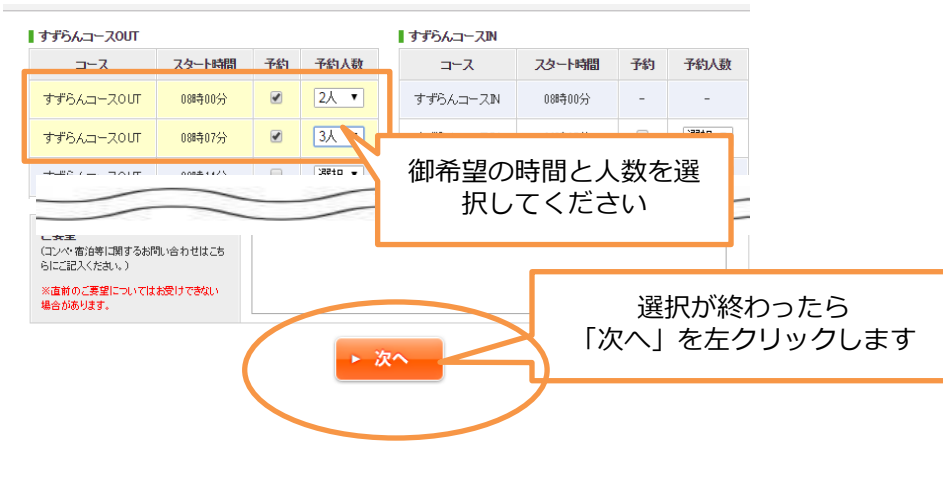

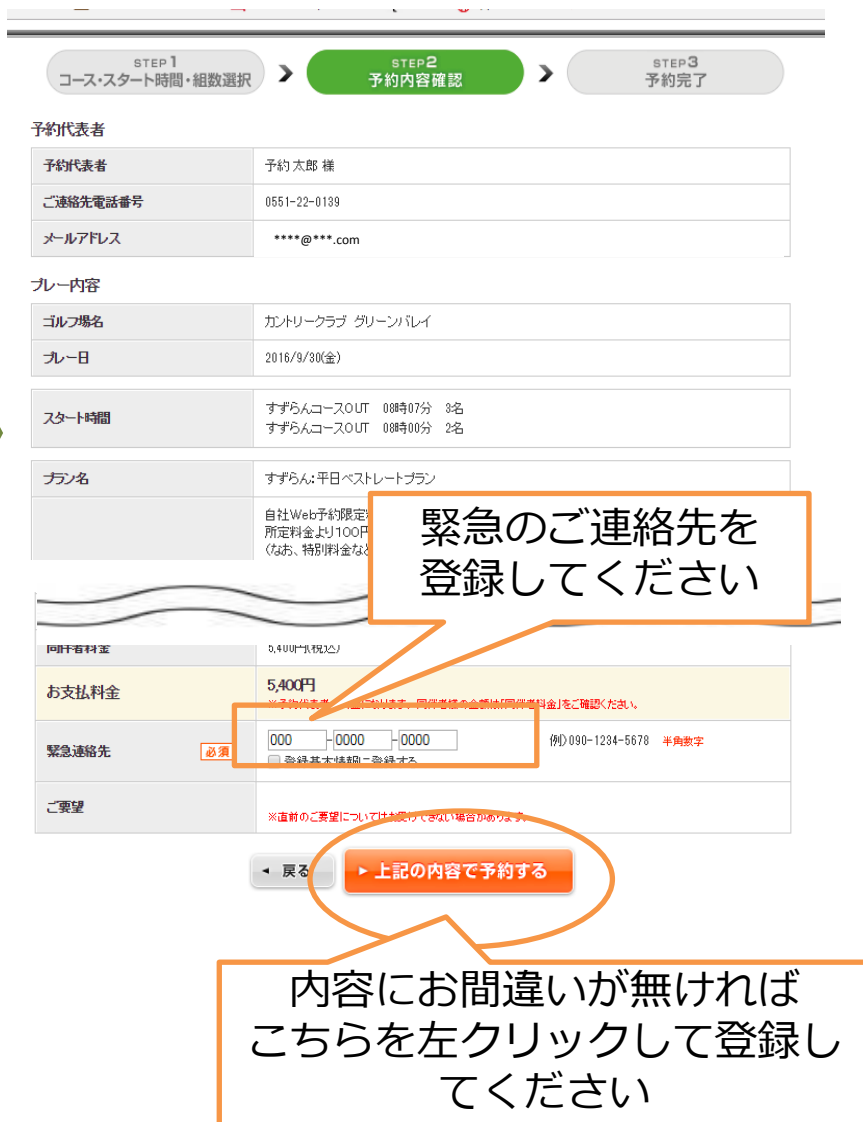

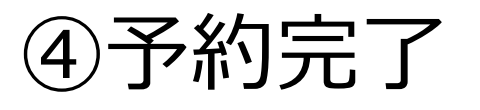

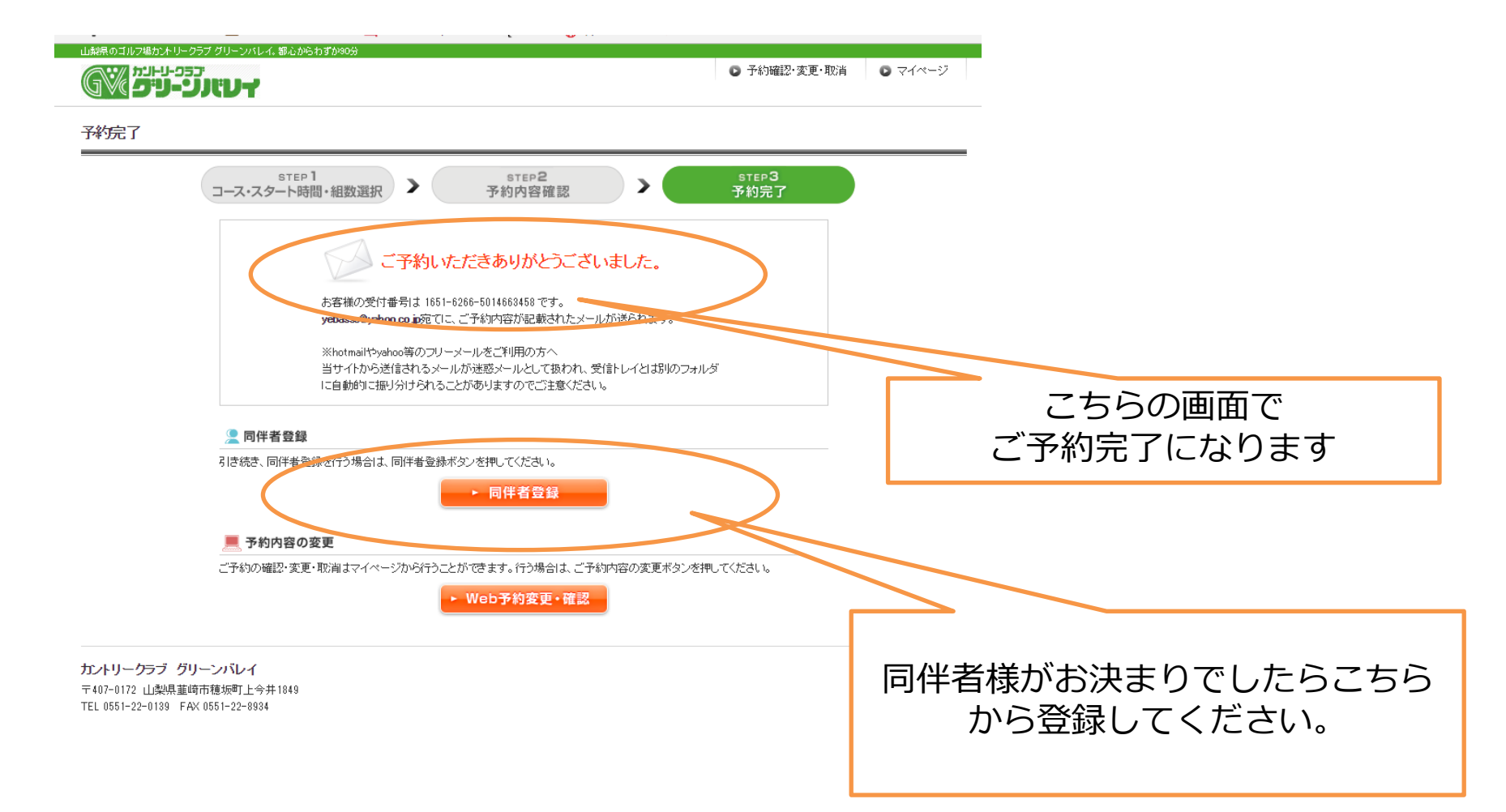

### ⑤ご同伴者の登録

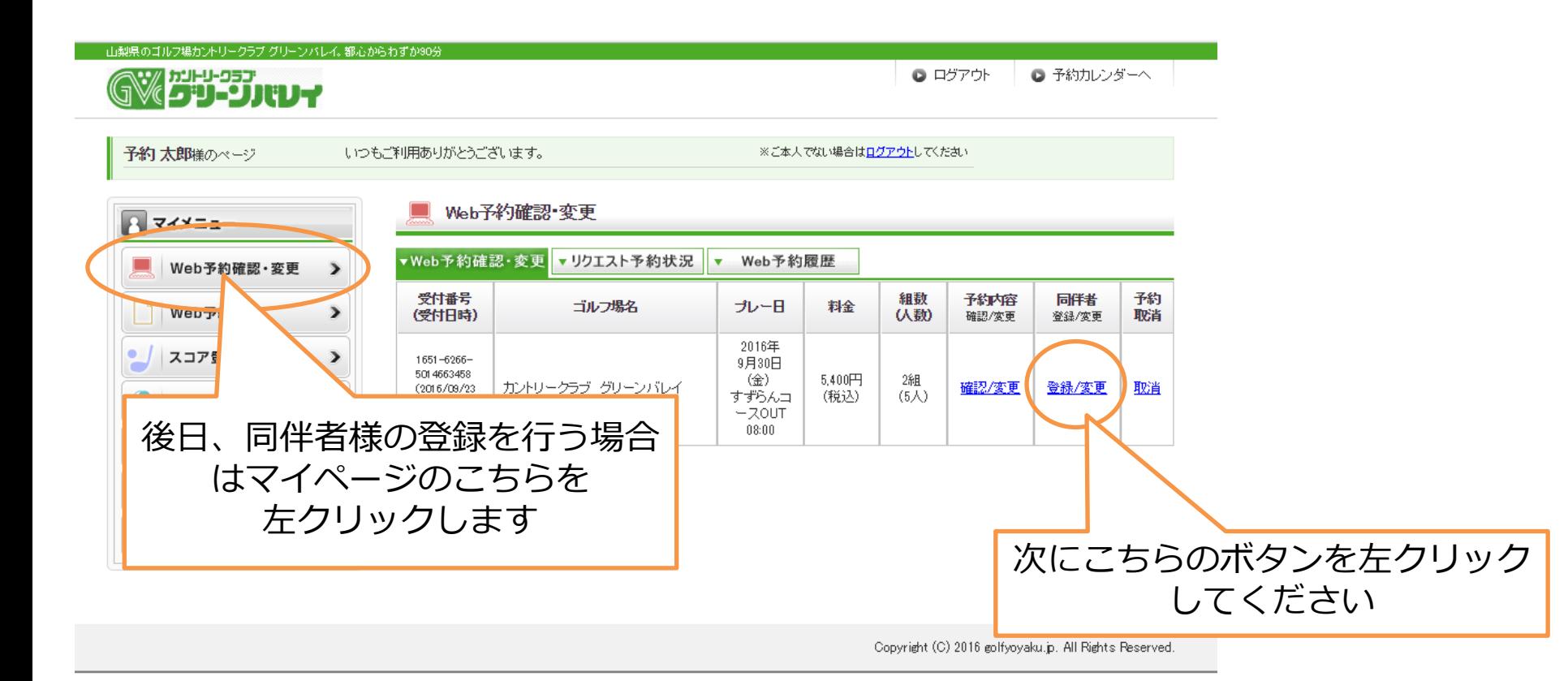

## ⑤ご同伴者の登録

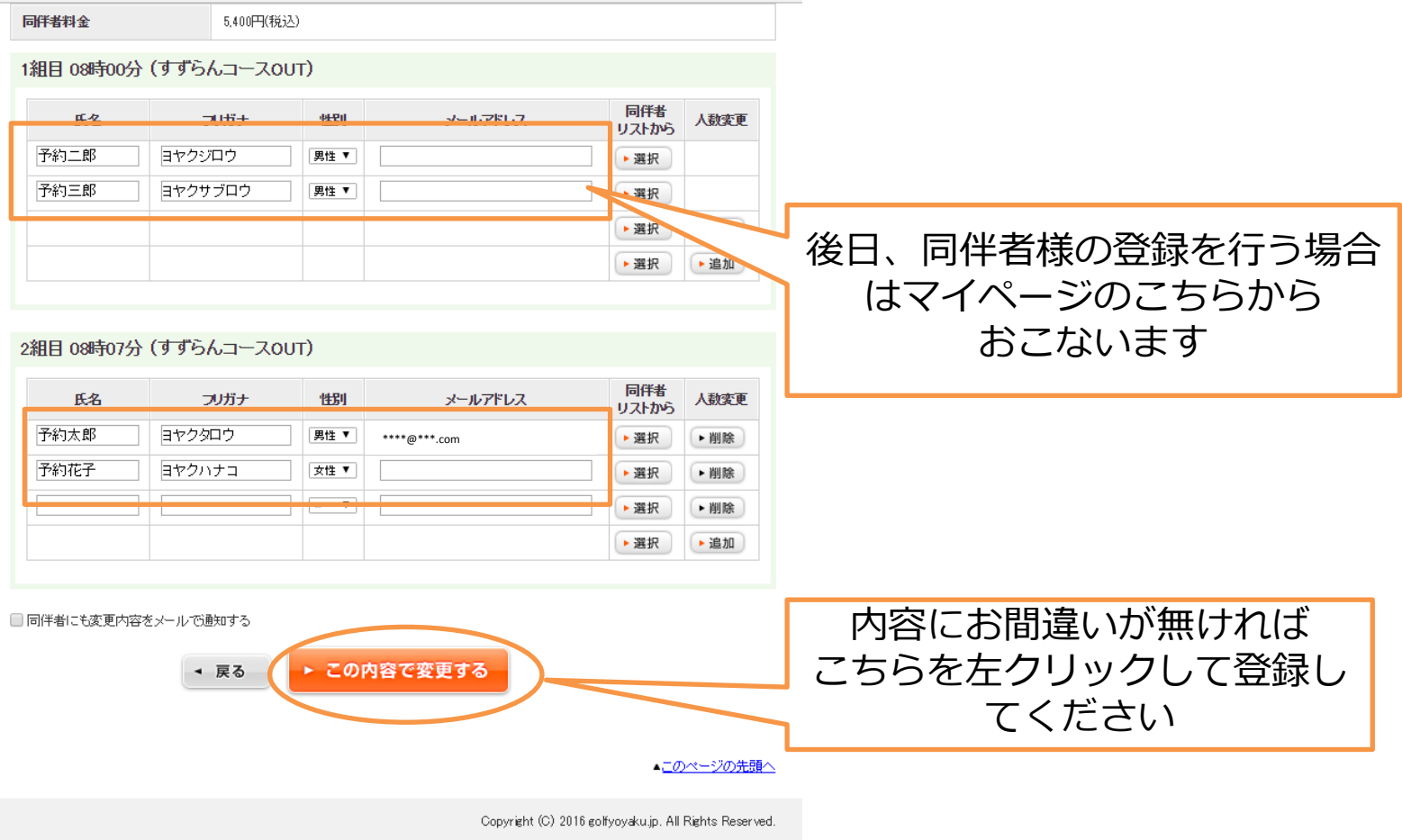

⑥キャンセルの仕方

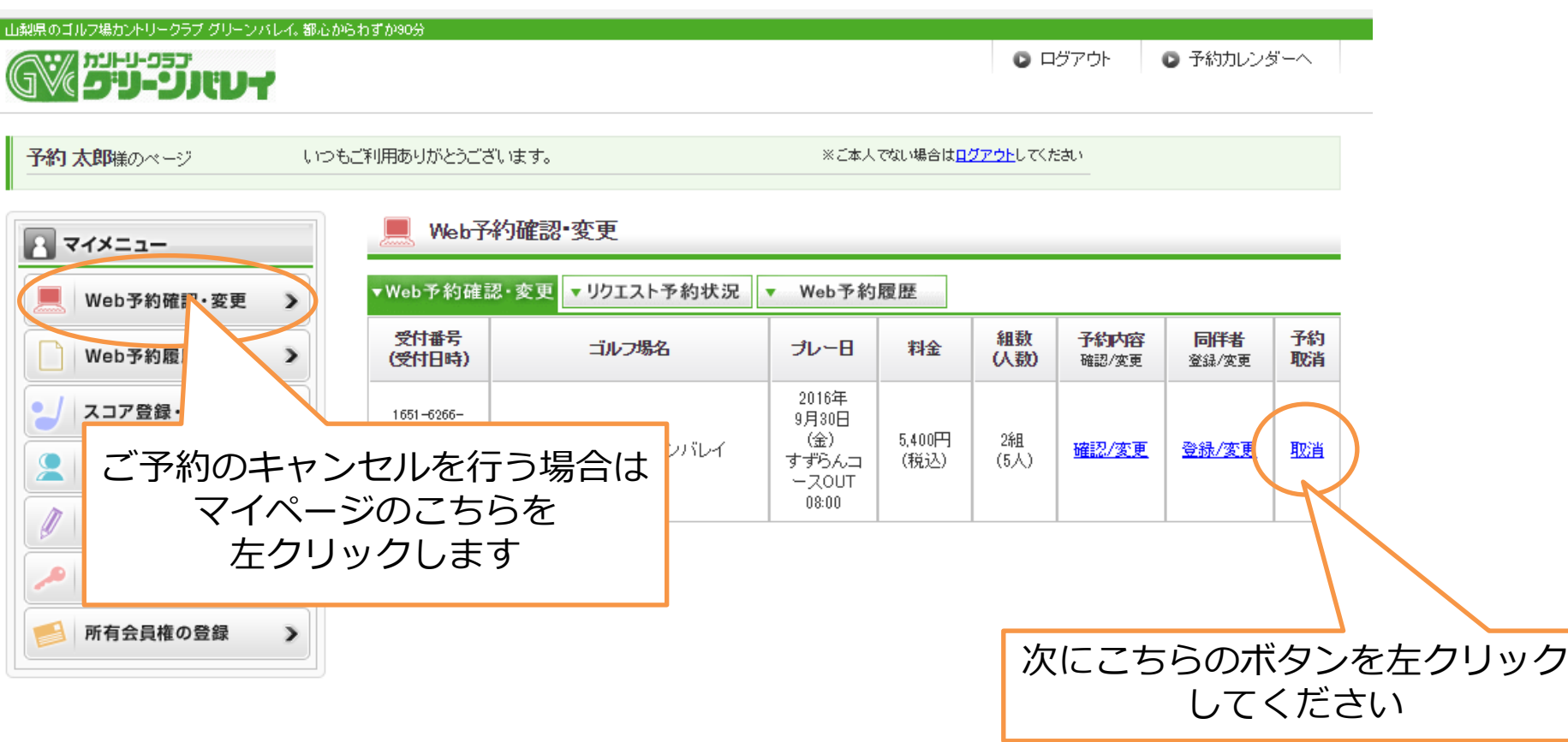

Copyright (C) 2016 golfyoyaku.jp. All Rights Peserved.

## ⑥キャンセルの仕方

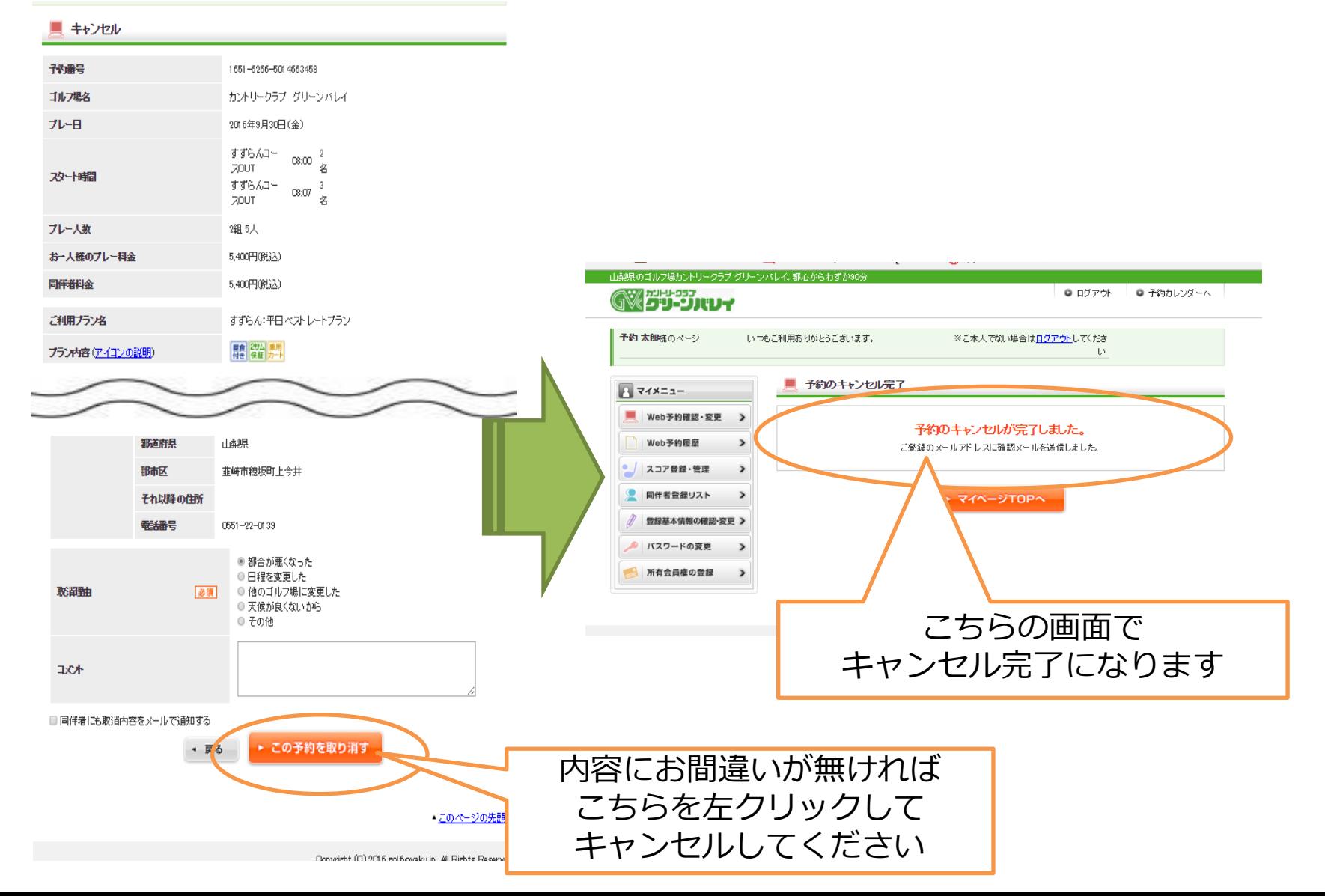

# ⑦リクエスト予約の仕方

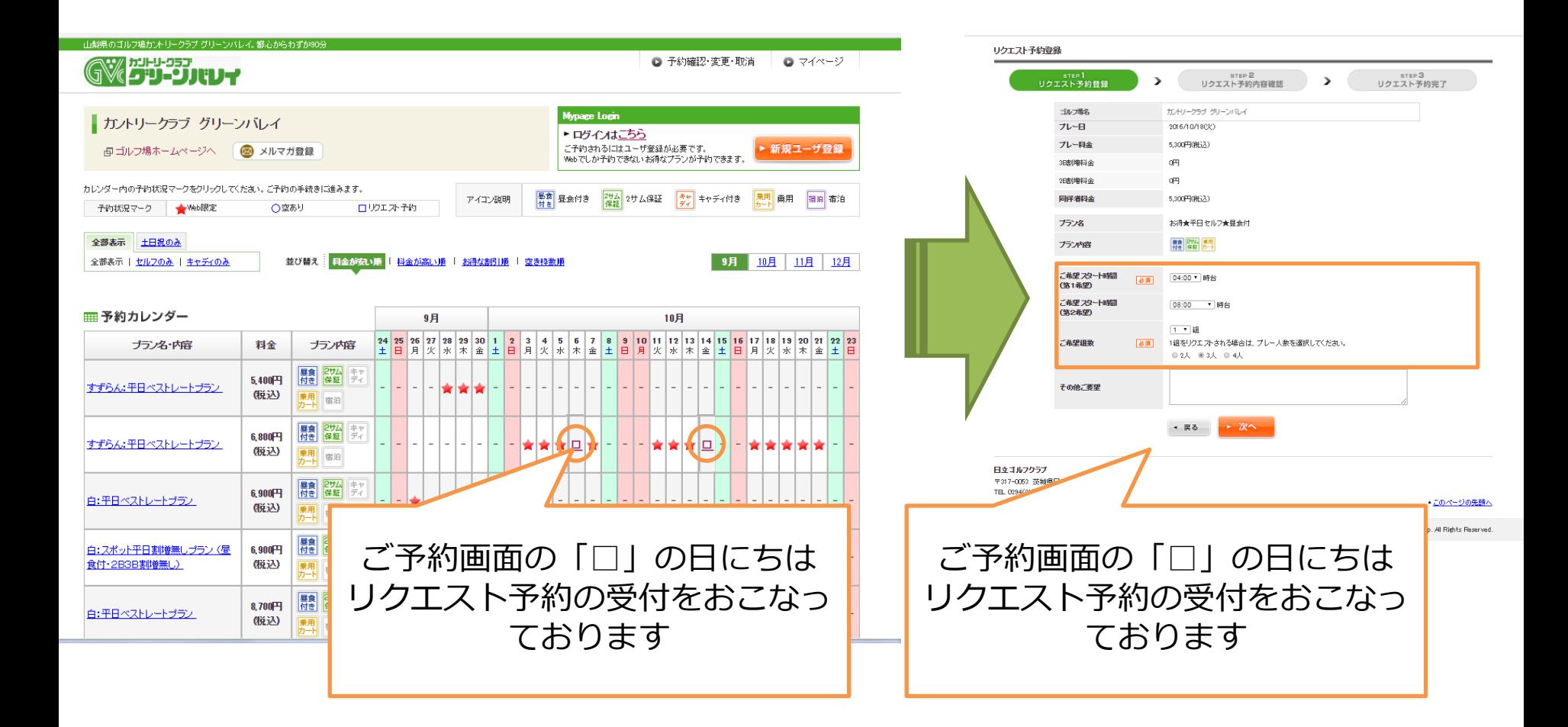

# ⑦リクエスト予約の仕方

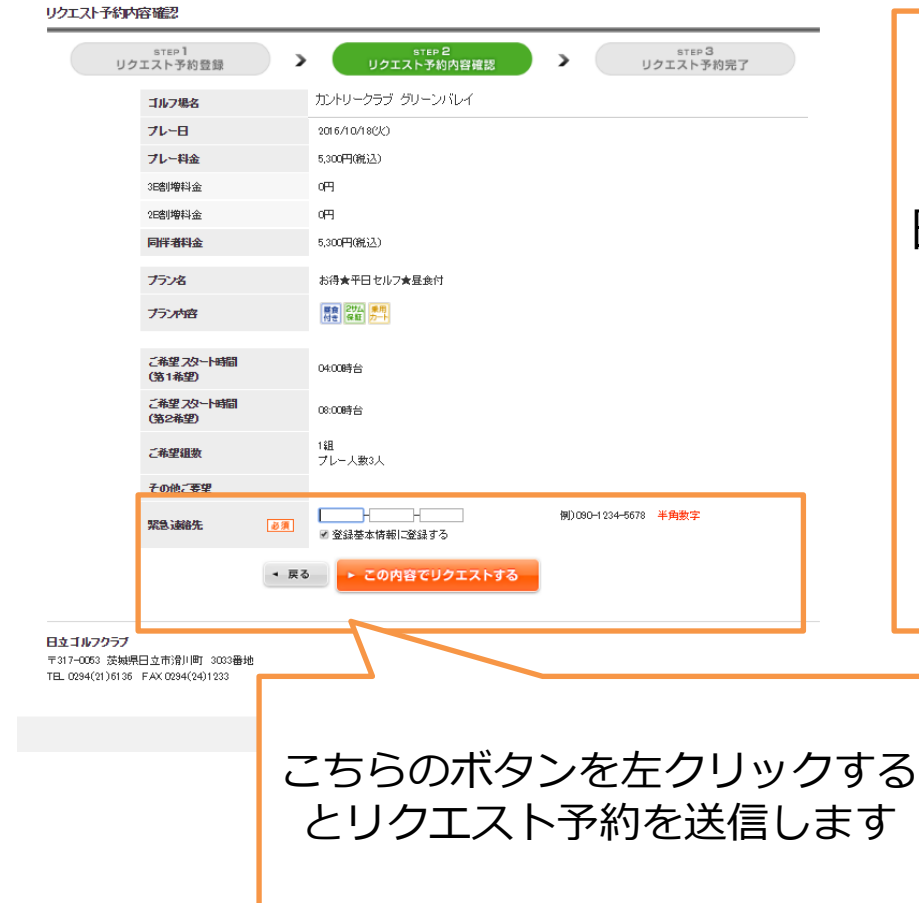

この画面まで進んで、リクエスト予約 完了となります。 お返事までに1~2 日お時間をいただくこともございます。

なお、3日以上お返事がない場合は、 リクエストが届いていない可能性もあ りますので、 恐れ入りますが直接ゴル フ場にお問い合わせくださいませ。